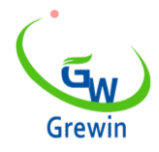

Web:www.grewin-tech.com WhatsApp:+86-13072088960 Email:salesmanager@grewin-tech.com

# **PCLC-901D LOCALIZADOR DE FALLAS CABLE**

 **\*Dispositivo de localizaci**ó**n previa**

**V 5.0**

Ī

Nos reservamos todos los derechos en este documento y en la información contenida en este documento. Queda terminantemente prohibida la reproducci ó n, uso o divulgaci ó n a terceros socios sin autorizaci ó n expresa.  $V\dot{5}0$ 

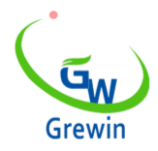

Web:www.grewin-tech.com WhatsApp:+86-13072088960 Email:salesmanager@grewin-tech.com

### AVISO

Gracias por elegir nuestros dispositivos.

Lea las instrucciones cuidadosamente antes de usar, preste especial atención a las advertencias de seguridad y consejos. Por favor, no mantengan el dispositivo por ustedes mismos. Póngase en contacto con nosotros en caso de avería o error.

### CATALOGAR

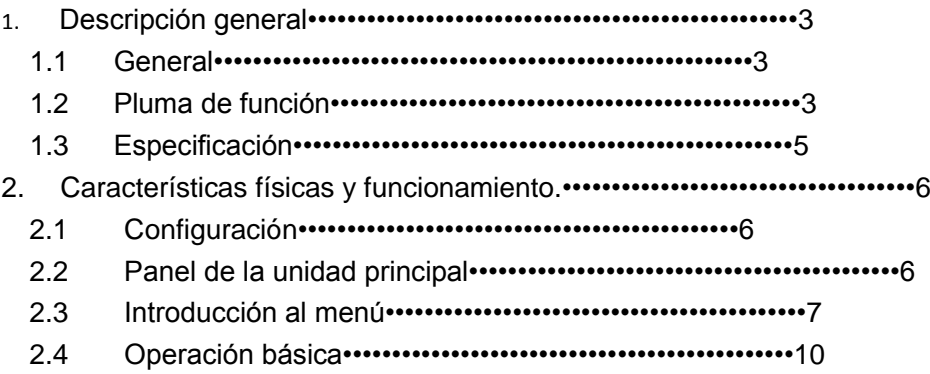

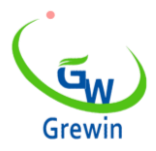

Web:www.grewin-tech.com WhatsApp:+86-13072088960 Email:salesmanager@grewin-tech.com

#### **1. DESCRIPCION GENERAL**

#### **1.1 GENERAL:**

El Pre-localizador de fallas del cable de alimentación PCLC-901D es un dispositivo de fácil operación que se utiliza para localizar distancias. Es fácil de operar, es compatible con la operación de la pantalla táctil / botón y con una interfaz amigable.

PCLC-901D se puede utilizar solo en el modo de impulso de bajo voltaje.

Bajo el modo de corriente de impulso, PCLC-901D necesita trabajar con elementos generadores de alto voltaje PCLC-6X. Bajo el modo de impulso m últiple, PCLC-750 también necesita el acoplador PCLC-900C.Después de la localización de distancias, el usuario podría usar los elementos PCLC-8X para fallas localización Y estos productos se pueden combinar en un conjunto de alto rendimiento e innovador sistema de prueba de fallas de cable.

#### **1.2 FUNCIÓ N DE LA PLUMA:**

Método de localización de múltiples distancias:

-Método de impulso de corriente baja: se aplica a la localización de la falla de baja resistencia. Fallo de cortocircuito, fallo de circuito abierto.

También se puede utilizar en la medición de la longitud del cable, las uniones intermedias, las uniones T y la unión de la terminación del cable.

Este método también se puede utilizar para corregir la velocidad de la onda.

-Método de corriente de impulso: aplicar al fallo de alta resistencia, fallo de ruptura. Utilice el acoplador de corriente para recoger la señal del cable de tierra.

-Método de impulso múltiple: mejora del método SIM.

- Muestreo de 200MHz en tiempo real
- -Advance tech.Upgrading para método SIM

-Max. Resolución de medición de 0,4 m, PCLC-901D tiene una zona ciega pequeña y es especial para el cable corto y el cable de falla casi terminal

- Toque la pantalla y presione la tecla de operación
- Toque la pantalla de operación con la operación de gestos inteligentes.
- Admite la función de arrastrar y soltar del cursor y la función de doble clic, fácil de localizar
- Menús de funciones sencillas con alto rendimiento.
- Pantalla grande de color LED, interfaz amigable
- Menús de funciones simples con alto rendimiento.
- Pantalla LED de 7", ángulo de visión de 160 °, brillante con 750cd / m2 para ver bajo el sol

-PIP copia (pic. almacenamiento temporal). Habrá una ventana principal y tres ventanas de almacenamiento temporal podrían verificar tres formas de onda juntas.

Almacenamiento de forma de onda y comunicación con PC.

-Gestión de software especial para actualización de software, copia de seguridad y restauración en dispositivo.

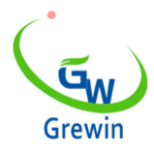

Web:www.grewin-tech.com WhatsApp:+86-13072088960 Email:salesmanager@grewin-tech.com

- Almacenamiento en forma de onda y comunicación con ordenador.
- Almacenamiento interno de la forma de onda.
- Mini impresora opcional para impresión de formas de onda.
- -Soporte de conexión con PC o portátil.
- **Gestion de energia**
- -La luz de retorno se debilita si no funciona en 2 minutos y se apaga en 10 minutos. Si no hay operación.
- Batería de iones de litio de polímero incorporada.
- -El tiempo de trabajo puede llegar a 7 horas por cada uso.

#### **1.3 ESPECIFICACIÓ N:**

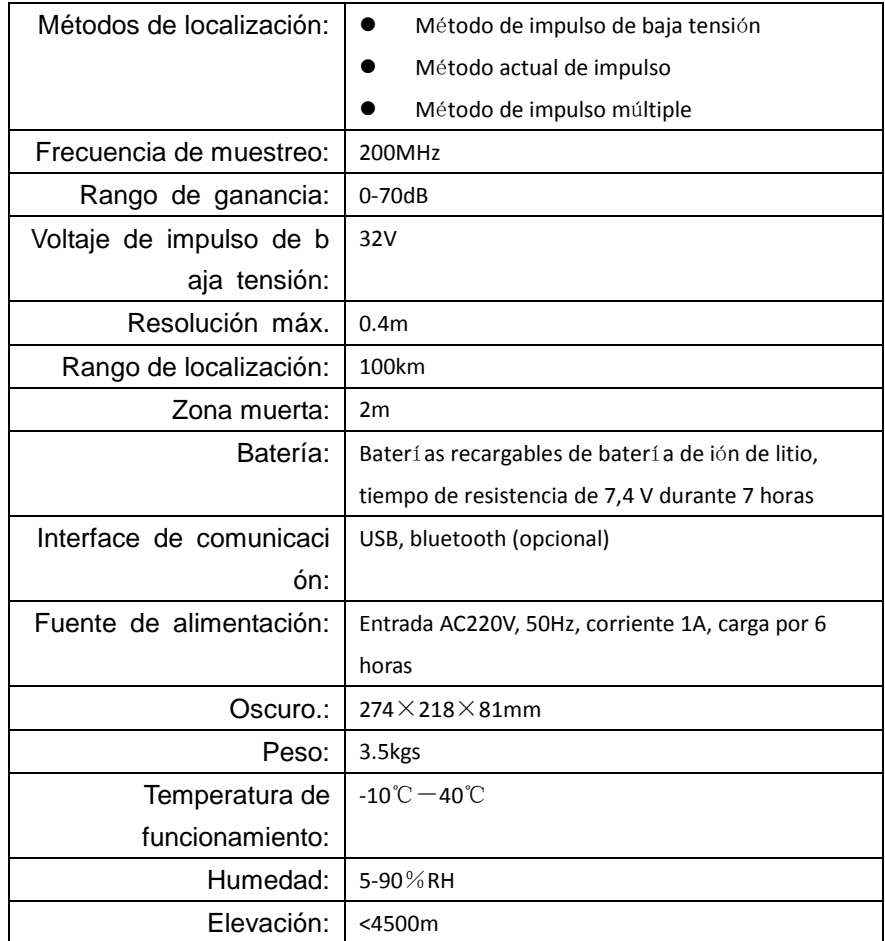

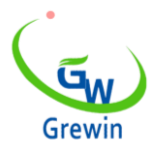

Web:www.grewin-tech.com WhatsApp:+86-13072088960 Email:salesmanager@grewin-tech.com

#### **2. CARACTERISTICAS FISICAS Y OPERACION**

#### **2.1 CONFIGURACIÓ N**

Estándar: unidad principal, guía de prueba de impulso de baja tensión, prueba de impulso que conecta el cable y el filtro, el cargador, etc.

#### **2.2 PANEL DE LA UNIDAD PRINCIPAL**

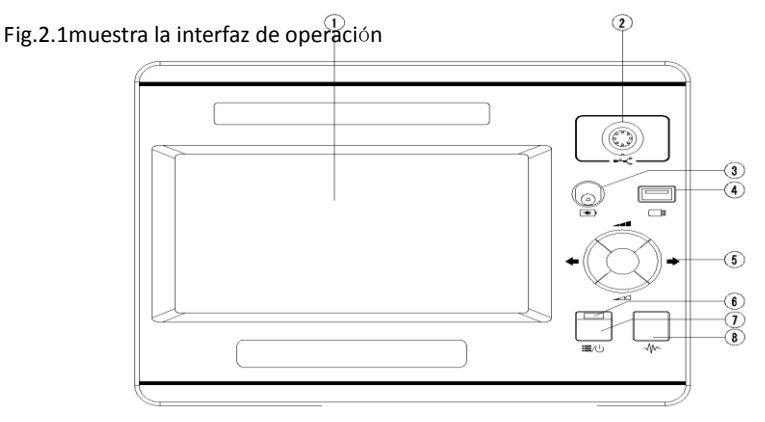

Detalles:

#### Fig.2.1Interfaz de operación

Pantalla LED: Muestra toda la información. Se introducirá en lo siguiente.

Puerto de señal: conectar con cable de prueba. Elija diferentes cables en diferentes modos de prueba.

 $\circled{3}$  Puerto de carga: conectar con cable para batería incorporada

 $\Box$ Disco USB: guardar o importar la forma de onda  $\mathbb{Q}$ 

○5 Botón de función múltiple: total de cinco funciones, arriba, abajo, izquierda, derecha y enter. El botón arriba y abajo se usa para ajustar la ganancia, el botón izquierdo y derecho se usa para el ajuste del cursor, y enter se usa para cambiar el cursor de puntos y el cursor sucio

⑥ Luz indicadora de encendido: se encenderá cuando se encienda

 $\circledcirc$   $\Xi/\cup$  Encendido / Menú: enciende o apaga la máquina. Cuando se enciende, es el botón de menú. Para acceder al menú, presione nuevamente para salir.

⑧ Botón de prueba: Presione para probar.

#### **2.3 Introducci**ó**n al men**ú

Este dispositivo adopta la operación de menú única de la pantalla como en la fig.2.2

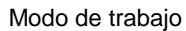

Modo de trabajo Distancia entre el cursor de puntos y el cursor sólido

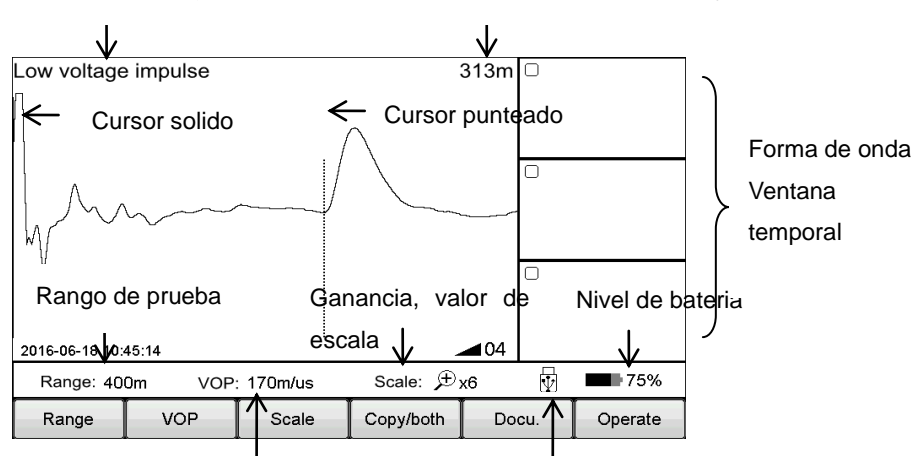

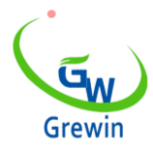

Web:www.grewin-tech.com WhatsApp:+86-13072088960 Email:salesmanager@grewin-tech.com

Waveform velocity value USB indication

Fig.2.2 Interfaz de trabajo

Soporta tanto la operación de pantalla táctil como el botón mecánico. La operación es fácil, flexible y directa.

Operación del menú emergente:

El menú principal incluye Rango, VOP, Razón, Escalado, Copia, Personal, Docu. Y operar.

Aparecerá un submenú cuando se presione el botón de arriba. Después de la operación o haga clic en otra posición de la pantalla, saldrá del submenú.

prensa  $\Xi/\bigcup$  Encendido / Menú o Submenú entrará en el modo de menú, y ahora el usuario podría usar el botón de función múltiple para operar.

prensa  $\mathbf{E}/\mathbf{D}$  Encendido / Menú de nuevo para salir.

A continuación se muestra la introducción del botón del menú principal y sus detalles del submenú:

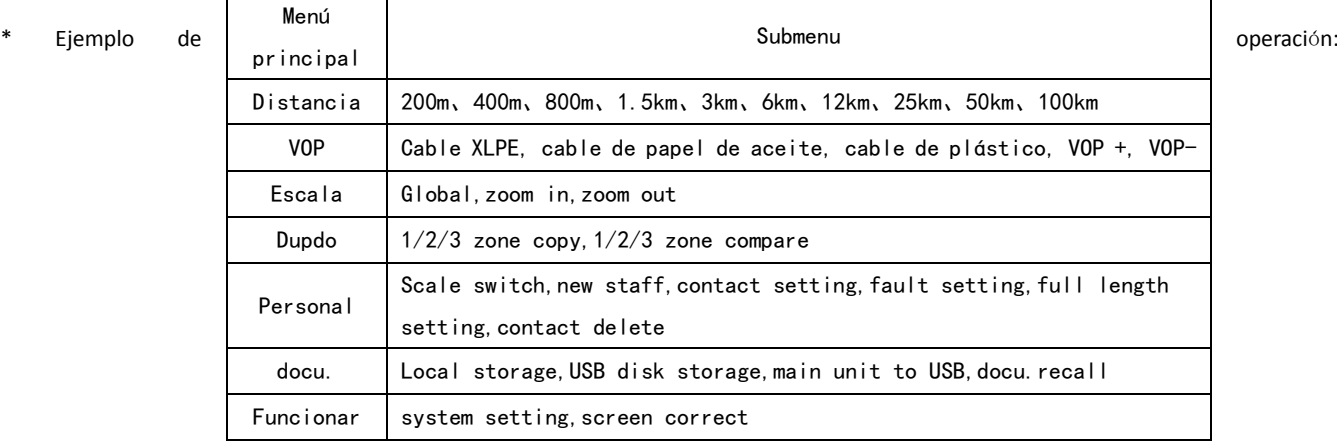

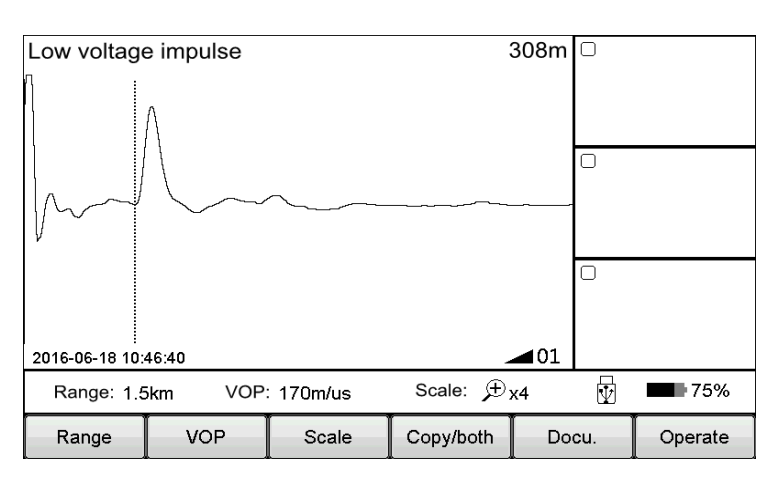

Observe la forma de onda, parece que el punto de falla puede estar ubicado en la primera mitad de la forma de onda, por lo que el rango de distancia de 1,5 km es demasiado grande y luego ajuste la distancia a 400 m.

#### **Toque la operaci**ó**n de la siguiente manera:**

Haga clic en el botón Rango que muestra el rango opcional. Haga clic en el botón 400 m, salga después de elegir. Ahora el rango cambia a 400 m como se muestra en la siguiente figura 4. La prueba automática del dispositivo nuevamente después de modificar el rango. La forma de onda de

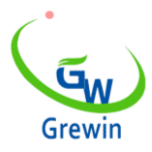

Web:www.grewin-tech.com WhatsApp:+86-13072088960 Email:salesmanager@grewin-tech.com

#### prueba como abajo Fig.2.4

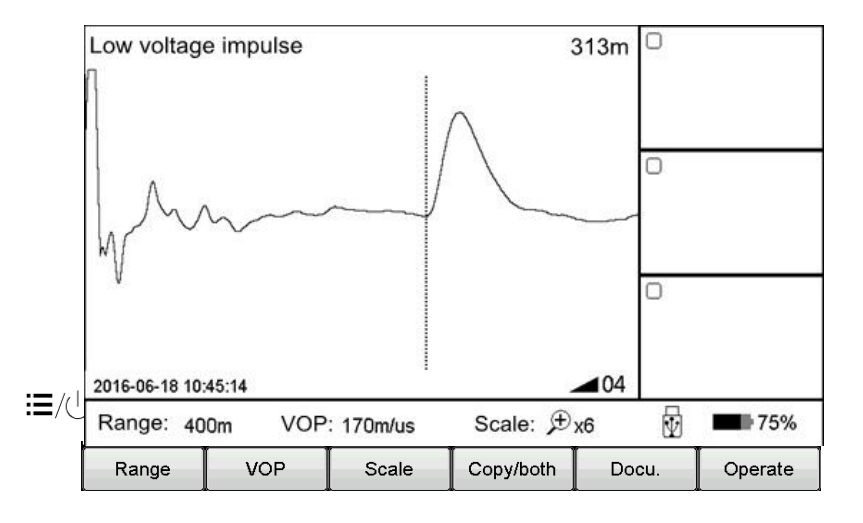

Fig.2.4 Interfaz de trabajo

#### **Operaci**ó**n mec**á**nica del bot**ó**n de la siguiente manera:**

Haga clic en el botón de Encendido / Menú para ingresar al modo de Menú. El menú actual se resaltará en el menú principal y aparecerá automá ticamente un submenú emergente. Use el botón de función múltiple Izquierda / Derecha para elegir el menú principal como Rango, y use el botón Arriba / Abajo para elegir el submenú como 400m. Presione el botón Entrar para cambiar el rango a 400 m y salir automáticamente del submenú. Verifique el rango de prueba, son 400 m para que la modificación sea exitosa y salga automáticamente del modo de Menú. Si no se ejecuta ningún submenú y vuelve a hacer clic en el botón  $\Xi/\cup$  Power / Menu, saldrá del modo Menu.

Resumiendo los puntos anteriores, los pasos de la operación del menú son los siguientes:

- Elija el menú principal y presione el submenú correspondiente

- Elija el submenú, y presione el botón correspondiente

En lo siguiente, todos usaremos el modo Menú - submenú para introducir los pasos de operación. (Por ejemplo, Rango - 200m)

#### **2.4 Operaci**ó**n b**á**sica**

#### 2.4.1 Elija el rango de prueba

El rango de prueba es la distancia de medición del dispositivo.

**For TDRL or ARM**(método de impulso múltiple):

Para la prueba inicial, el rango debe ser cientos de metros más largo que la longitud completa del cable, por ejemplo, si el cable es de 1400 m, se sugiere elegir 3000 m pero no 1500 m. Si el punto sospechoso está cerca, se sugiere reducir el rango de prueba.

#### **Para el modo de corriente de impulso:**

En las pruebas iniciales, el rango debe ser el triple de la longitud del cable. Por ejemplo, si el cable es de 200 m, se sugiere elegir 800 m. Si el punto sospechoso está cerca, se sugiere reducir el rango de prueba.

#### **Para el rango de prueba elegido:**

Elija el menú Rango para elegir un rango diferente, total 10 niveles desde min. 200m hasta máx. 100km, ver abajo Fig. 2.5

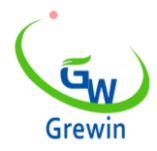

Web:www.grewin-tech.com WhatsApp:+86-13072088960 Email:salesmanager@grewin-tech.com

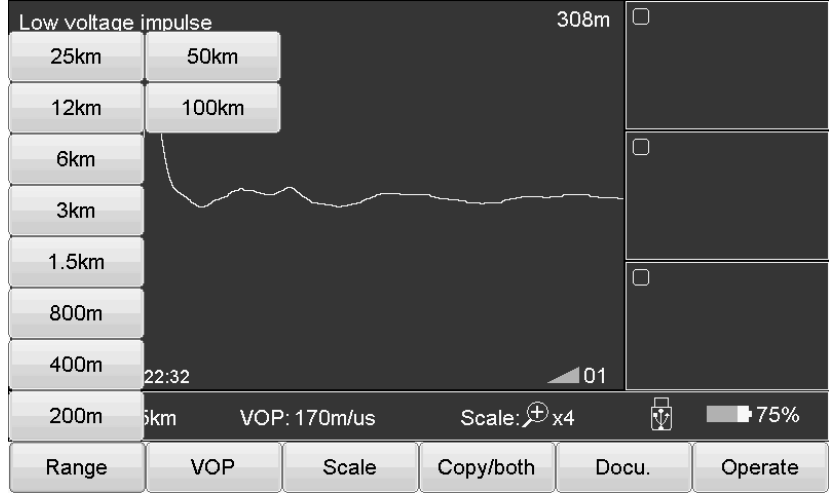

Fig.2.5 Interfaz de rango elegido

2.4.2 Ajustar la forma de onda

El dispositivo adopta el método de onda viajera para realizar la localización de fallas.

A través del menú VOP para configurar y ajustar la velocidad de la onda. Consulte la Fig. 2.6.

Pasos:

Seleccione el menú VOP y elija una velocidad de forma de onda diferente o directamente para ajustar la velocidad a un valor adecuado.

Reticulado (XLPE): Cable de polietileno reticulado, 170m / us

Papel de aceite: cable aislado de papel impregnado, 160 m / us

Plástico: Cable de plástico, 201m / us

Ladrón: cable de ladrón, 220m / us

Use el botón VOP + y VOP - para ajustar la velocidad. Bajo esta interfaz, si hace clic en el botón VOP + o VOP -, el submenú no puede desaparecer automáticamente. Haga clic en el botón VOP o en otra posición de la pantalla, el submenú desaparecerá automáticamente.

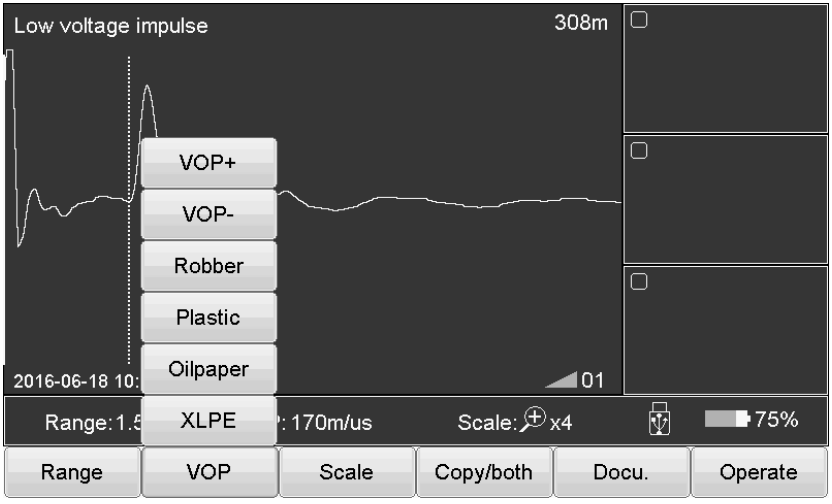

Fig.2.6 Ajuste de velocidad de forma de onda

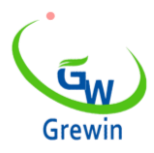

Web:www.grewin-tech.com WhatsApp:+86-13072088960 Email:salesmanager@grewin-tech.com

#### 2.4.3 Operación de escala

Si es necesario verificar los detalles de velocidad de la forma de onda y analizar la forma de onda, podríamos elegir la operación de escala para

escalar y verificar los detalles.

Elija la escala del menú principal y para acercar / alejar, como se muestra en la Fig. 2.7.

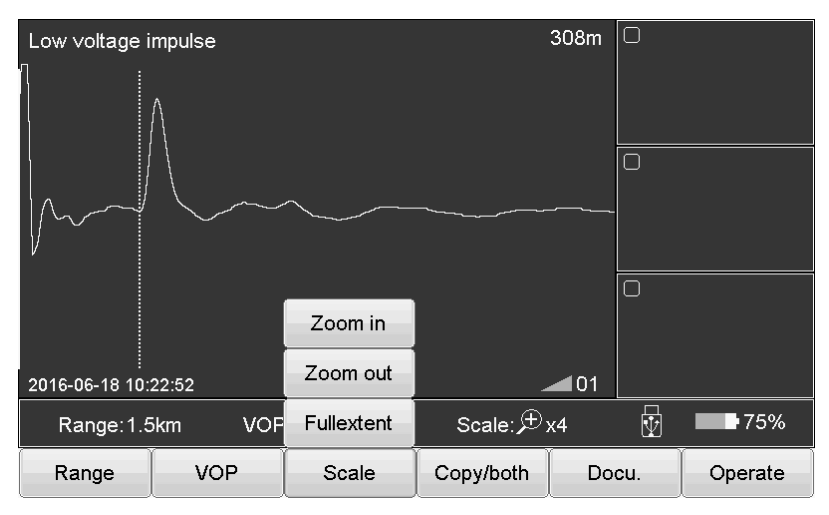

Fig.2.7Operación de escala

#### Pasos:

Elija el menú Escala, luego elija Extensión completa, Acercar o Alejar

En toda su extensión restaurar la forma de onda completa

Aleja el zoom y muestra parte de la forma de onda centrada en el cursor de puntos. Mueva el cursor punteado hacia la izquierda / derecha y la pá gina girará automáticamente cuando llegue al borde.

Acercar Acercar y mostrar parte de la forma de onda centrada en el cursor de puntos. Mueva el cursor punteado hacia la izquierda / derecha y la pá gina girará automáticamente cuando llegue al borde.

#### 2.4.4 Copia / ambas operaciones

Si necesita comparar la forma de onda, se sugiere usar el botón Copiar / ambos. El dispositivo podría almacenar temporalmente 3 formas de onda y mostrar la forma de onda en la ventana Copiar. Consulte la Fig. 2.8.

#### **\*ICM (modo de corriente de impulso) no tiene esta funci**ó**n**

Introducción al submenú:

copia zona 1:Almacenamiento temporal de la forma de onda en la ventana 1 a la derecha. Otros botones de copia tienen una función similar.

zona 1 ambos:Muestre la forma de onda de la ventana 1 en la ventana principal. Otros dos botones tienen una función similar.

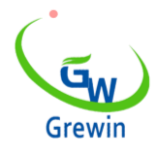

Web:www.grewin-tech.com WhatsApp:+86-13072088960 Email:salesmanager@grewin-tech.com

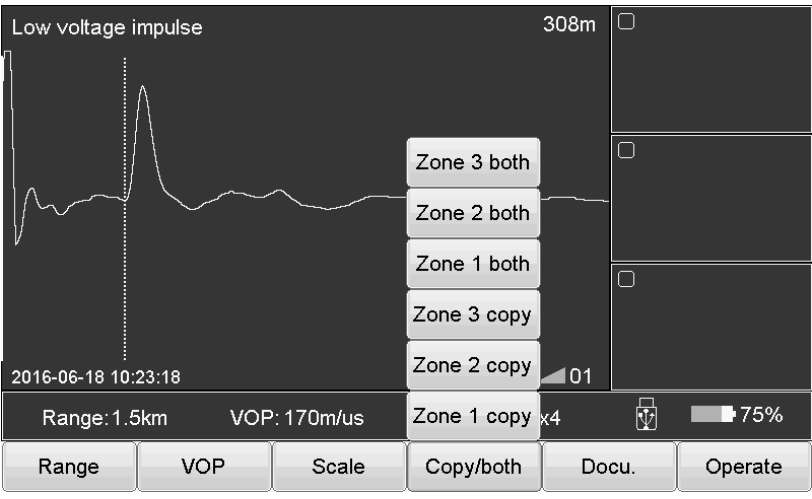

Fig.2.8 Copia / introducción de ambos botones

Operación táctil:

Mediante el deslizamiento de formas especiales en la pantalla, el dispositivo distinguirá diferentes funciones. Las formas de copia de forma de onda y de función de onda están debajo de las formas en la imagen.

Copia zona 1: Deslizándose desde la ventana principal a la Zona 1.

Zona 1 ambos: Deslizándose desde la Zona 1 a la ventana principal.

Otras operaciones son las mismas. Deslízate de nuevo para salir de la comparación..

Haga doble clic en la ventana Copiar para comparar la forma de onda o salir de la comparación.

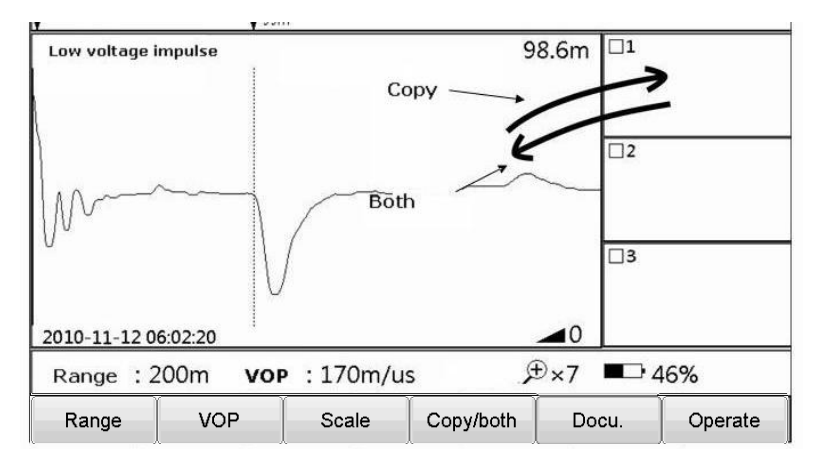

Fig.2.9 Copia / ambas operaciones táctiles

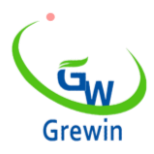

Web:www.grewin-tech.com WhatsApp:+86-13072088960 Email:salesmanager@grewin-tech.com

2.4.5 Docu Operación

Diferentes métodos serán para la gestión de la forma de onda.

Elija el Docu., La operación que se muestra a continuación Fig.2.10

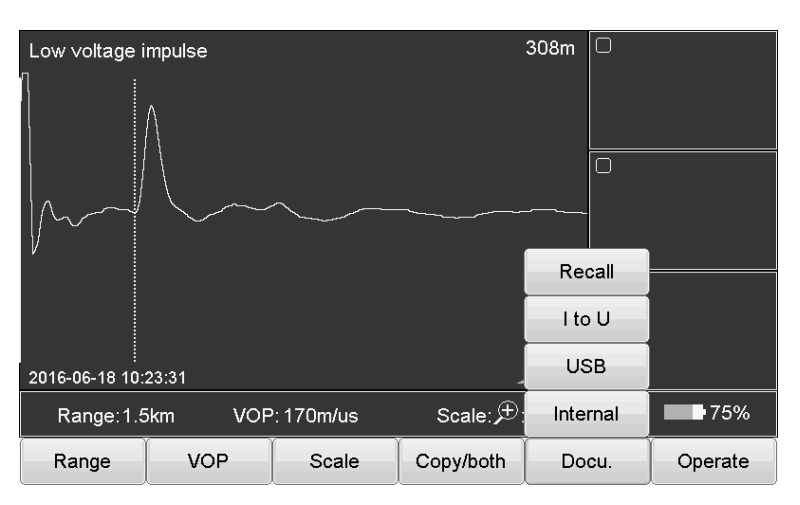

Botón de introducción de la siguiente manera:

Interno: Almacenamiento de la ola en el dispositivo. El nombre del archivo almacenado es predeterminado como 'modo de trabajo abreviatura en inglés y fecha de almacenamiento de la onda. Todos son archivos xxx.wav

Modo de impulso de baja tensión: TDR

Modo de corriente de impulso: ICM

Modo de impulso múltiple: ARM

USB: Guarde los datos en el disco USB.

Yo a u: inserte el disco USB en el puerto USB. Haga clic en este botón para exportar datos a USB

Recordar: Abra el archivo de forma de onda almacenado en el dispositivo. Haga clic en este botón para que aparezca la ventana del archivo como se

muestra en la figura 2.11

| <b>Document</b> |                        |               |                            |                 |
|-----------------|------------------------|---------------|----------------------------|-----------------|
|                 |                        | Internal file | Disk usage: <mark>-</mark> | $-30%$          |
|                 | Index File name        |               |                            |                 |
| 1               | TDR20160617 095702.wav |               |                            |                 |
| $\overline{2}$  | TDR20160617 095718.wav |               |                            |                 |
| 3               | TDR20160617 095729.wav |               |                            |                 |
| 4               | TDR20160617 095739.wav |               |                            | ≡               |
| 5               | TDR20160617 095801.wav |               |                            |                 |
| 6               | TDR20160617 095820.wav |               |                            |                 |
| 7               | TDR20160617 095841.wav |               |                            |                 |
| 8               | TDR20160617 095903.wav |               |                            |                 |
| 9               | TDR20160617 095928.wav |               |                            |                 |
| 10              | ICM20160617 100433.wav |               |                            |                 |
| 11              | ICM20160617 100503.wav |               |                            |                 |
| 12              | ICM20160617 100540.wav |               |                            |                 |
| 13              | ICM20160617 100543.wav |               |                            |                 |
| 14              | ICM20160617 100607.wav |               |                            | ▼               |
|                 |                        |               |                            |                 |
| Enter           | Cancel                 | Delete        | Internal file<br>Clear     | <b>USB File</b> |

Fig.2.11 Recuperar archivo de forma de onda

Botón de introducción de la siguiente manera:

Entrar: resalte la forma de onda elegida y la forma de onda se mostrará en las ventanas principales

Cancelar: cancelar la operación o salir de esta ventana de archivo

Borrar: borre el archivo elegido y presione ↓ ↑ para elegir el archivo. Después de hacer clic en él, aparecerá la información de solicitud.

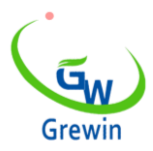

Web:www.grewin-tech.com WhatsApp:+86-13072088960 Email:salesmanager@grewin-tech.com

Claro: Limpie el archivo de forma de onda en el dispositivo (no se puede restaurar)

Archivo interno: Elige los archivos almacenados en el dispositivo.

Archivo USB: Elija los archivos almacenados en el disco USB, válidos cuando inserte el disco USB

Uso de USB: Indica el almacenamiento de archivos en el dispositivo. Si alcanza el 100%, no se puede registrar una nueva forma de onda. Eliminar la

forma de onda anterior antes de almacenar la nueva forma de onda.

2.4.6 Ajuste de parámetros

Operar a continuación los pasos:

 $F$ uncionar  $-$  Configuración del sistema, la ventana del papa aparece como abajo Fig.2.12

Es para el ajuste del retardo de la corriente de impulso, el retardo del impulso múltiple y el ajuste de la fecha.

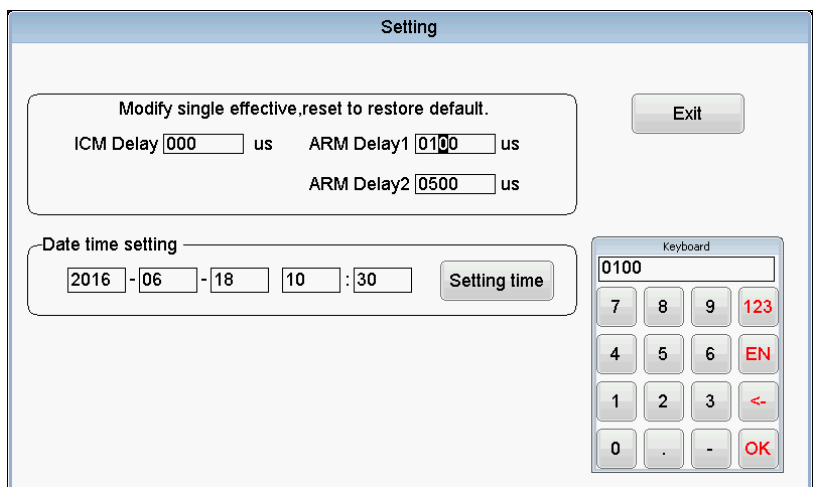

Fig.2.12 Introducción a las ventanas de configuración del sistema

Pasos como abajo:

- Haga clic en los parámetros necesarios para modificar.
- Usa el teclado numérico para modificar el valor del parámetro.
- Haga clic en OK para confirmar la modificación.

#### 2.4.7 Ajuste de retraso

Cuando se utiliza el modo de corriente de impulso y el modo de impulso múltiple para probar, es necesario ajustar el retraso. Los detalles se refieren al siguiente captor.

#### 2.4.8Pruebas de salida

Cuando use el modo de corriente de impulso y el modo de impulso múltiple para probar, presione el botón Prueba para ingresar a la condición de disparo. Presiona este botón nuevamente para salir.

#### 2.4.9 Movimiento de forma de onda

Mueva el cursor al extremo izquierdo de la forma de onda, luego continúe moviéndose hacia la izquierda, la forma de onda se moverá hacia la derecha para la mitad de la pantalla. Similar a la operación correcta.

#### 2.4.10 Movimiento del cursor

En el modo normal, mueva la posición del cursor a través del botón de función múltiple.

El botón izquierdo y derecho se usa para mover el cursor.

Presione prolongadamente para moverse rápidamente, presione brevemente para localizar.

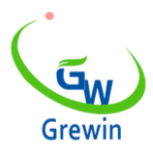

Web:www.grewin-tech.com WhatsApp:+86-13072088960 Email:salesmanager@grewin-tech.com

#### 2.4.11 Operación de movimiento del cursor (operación táctil)

Utilice el lápiz para presionar el cursor, arrastre el cursor hasta la posición adecuada. O haga doble clic en la posición de destino con el lápiz, el cursor de puntos moverá esta posición.

O use la pantalla táctil para posicionar aproximadamente. Y luego señalando con el botón múltiple.

#### 2.4.12 Ajuste de datos

La fecha es la etiqueta de recuperación de la forma de onda almacenada, por lo que es importante asegurarse de que la hora del dispositivo sea correcta. Si hay un error, es necesario configurarlo nuevamente. Pasos de la siguiente manera:

Elija Operación - Configuración del sistema para configurar los datos en la ventana emergente. Consulte la figura 2.12

#### **2.4.13 Distinci**ó**n de fallas y selecci**ó**n del modo de trabajo.**

Antes de ubicar la distancia, primero debemos juzgar la falla del cable para elegir el método de detección adecuado, los pasos a continuación: Use tramegger para medir la resistencia de aislamiento de cada fase-tierra y fase-fase del terminal del cable. Si el resultado probado es 0, usar el multímetro para probar la resistencia nuevamente. Si el resultado probado es muy alto, alcance el nivel de aislamiento normal, verifique si el cable se rompe por el método: cortocircuito trifásico y cortocircuito a tierra en un extremo del cable, luego pruebe en el otro extremo del cable para distinguir si está roto.

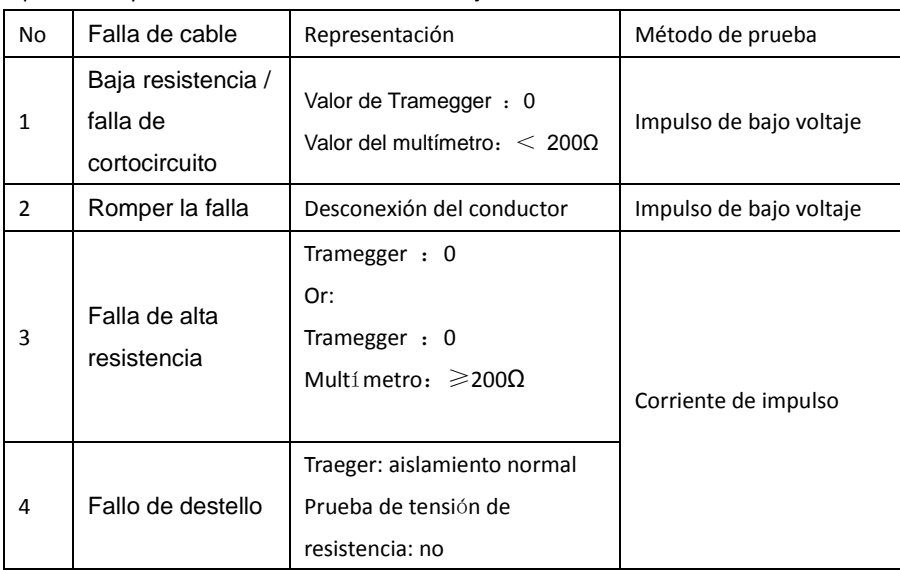

Tipo de falla y el método de distinción como abajo

Adopte diferentes métodos de prueba, se necesitan diferentes líneas de conexión de prueba.

El modo de trabajo del generador también debe ajustarse, nuestro dispositivo CD-6x podría reconocer diferentes fuentes de señal y ajustar automá ticamente el modo de trabajo.

Durante diferentes modos de trabajo, el menú de operación tiene diferentes funciones, en los siguientes capítulos, daremos una introducción detallada.

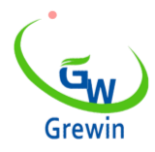

Web:www.grewin-tech.com WhatsApp:+86-13072088960 Email:salesmanager@grewin-tech.com

#### 2.4.14 Calibración de pantalla táctil

Durante el uso, si la posición táctil no es precisa, es necesario realizar la calibración de la pantalla. Haga clic en Operar - corrección de pantalla,

consulte a continuación la figura 2.13

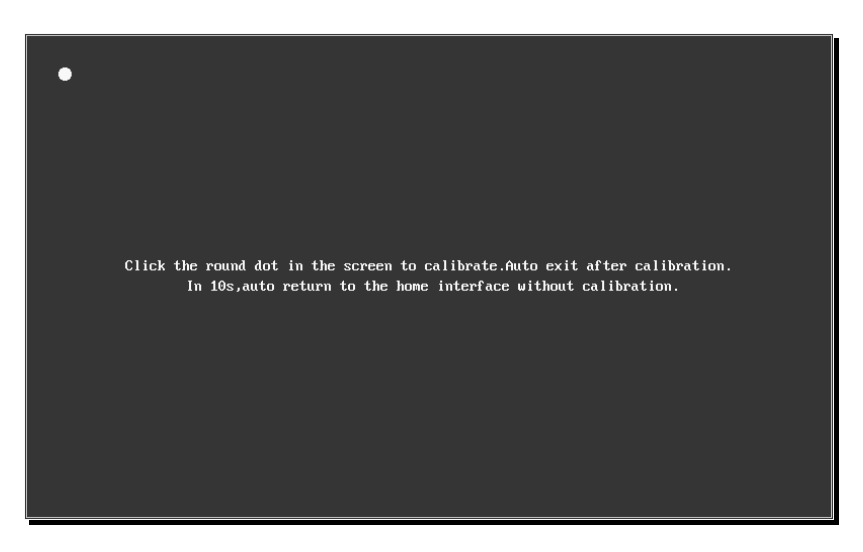

Fig.2.13 Corrección de pantalla